## **チョイソコおやベインターネット (スマートフォン) 受付 24 時間受付可能**

会員証の会員番号

**チョイソコおやべ**

1 会員番号と登録したハスリードを<br><mark>1</mark> 入力し、「ログイン」を押します。

**2. 乗車の申し込み方法**

利用者番号

パスワード

設定したパスワード

ログイン

|乗合花子様||一ログインすると <del>ニココカポンラでざいます</del>。お名前が出ます。

受付メニュー

ログアウト

メルギューくん メルももちゃん

 **☎ 050-2018-6886**  $(\overline{4}$ H<sub>3</sub> : 30 ~ 17 : 00)

**チョイソコおやべの受付**

受付の確認・取消

**という場合はお気軽にお問合せください。**

**「上手くできない︕」**

**チョイソコセンター**

**お問合せ先**

「チョイソコおやべの受付」 **2** トナョイソコおやへの受付」<br>2 を押して乗車受付をします。

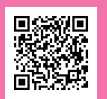

を押します。

 $Q \times Z$ 

垂車場所

降車場所

日付

時刻

※ 乗車受付期間:

■乗降場を選択してください。

■日時を選択してください。

乗車場所、降車場所、ご希望の 日時を選択し、「受付候補検索」

履歴から選択すると便利です。

履歴

履歴

に出発

地図

地図

 $\circledcirc$ 

 $\circ$  $00$ 

 $\circ$ 

 $Q \times Z$ 

 **5 日前~当日 1 時間前まで**

受付

※ 乗車場所と降車場所は、

○○○○集会所

○○○○駅

自宅

自宅

✖✖-✖✖-✖✖

受付の内容がよろしければ、 「この内容で確定する」

**受付候補検索**

 $12 \quad \circledcirc$ 

○○○○集会所 ○○○○駅

: 20××年×月×日(×)

検索結果

**この内容で受付を確定する**

:チョイソコ1号

を押します。

出発時間 : 13時00分 到着時間 : 13時13分

候補番号 : 1

**3**

**4**

展る)

■ 検索条件 運行日

乗車場所

降車場所

■検索結果

号車

※ パソコンからでも乗車申し込みできます。 **チョイソコおやべ受付サイト https://oyabe.aisin-choisoko.com**

> この画面が表示されたら、 乗車受付の完了です。

> > **受付詳細**

○○○○集会所 ○○○○駅

続けて受付する

受付をキャンセルする

現在 2

13:00

13:13

 $\mathbf{I}$ 

運行日: 20xx年x月x日(x)

受付が確定しました。

受付番号: 1864433

乗客数:1人

予定時刻

号車

経路

**5** よろしけれは OK を

押してください。

受付を確定してよろしいですか?

チョイソコ1

この内容で受付を確定する

キャンセル OK

 $\bigcirc$   $x = -$ 

受付時点

13:00

13:13

■ 検索結果

号車

**6**

◎ 戻る

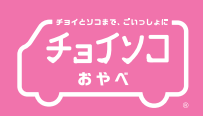

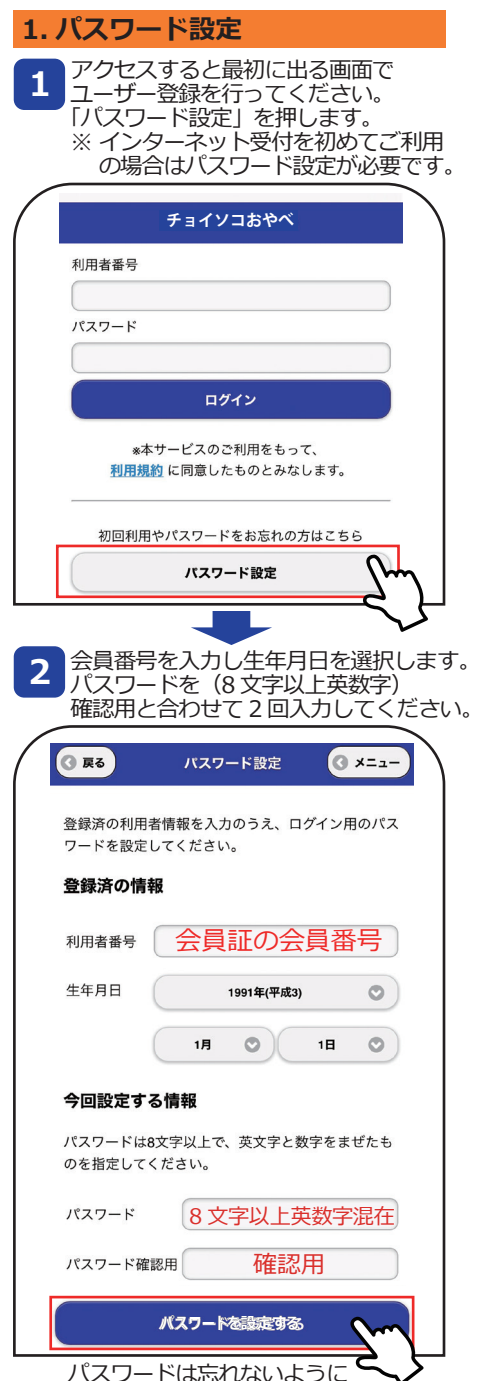

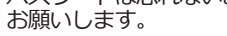

## **チョイソコおやベインターネット (スマートフォン) 受付 24 時間受付可能**

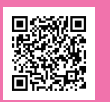

※ パソコンからでも乗車申し込みできます。 **チョイソコおやべ受付サイト https://oyabe.aisin-choisoko.com**

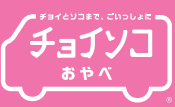

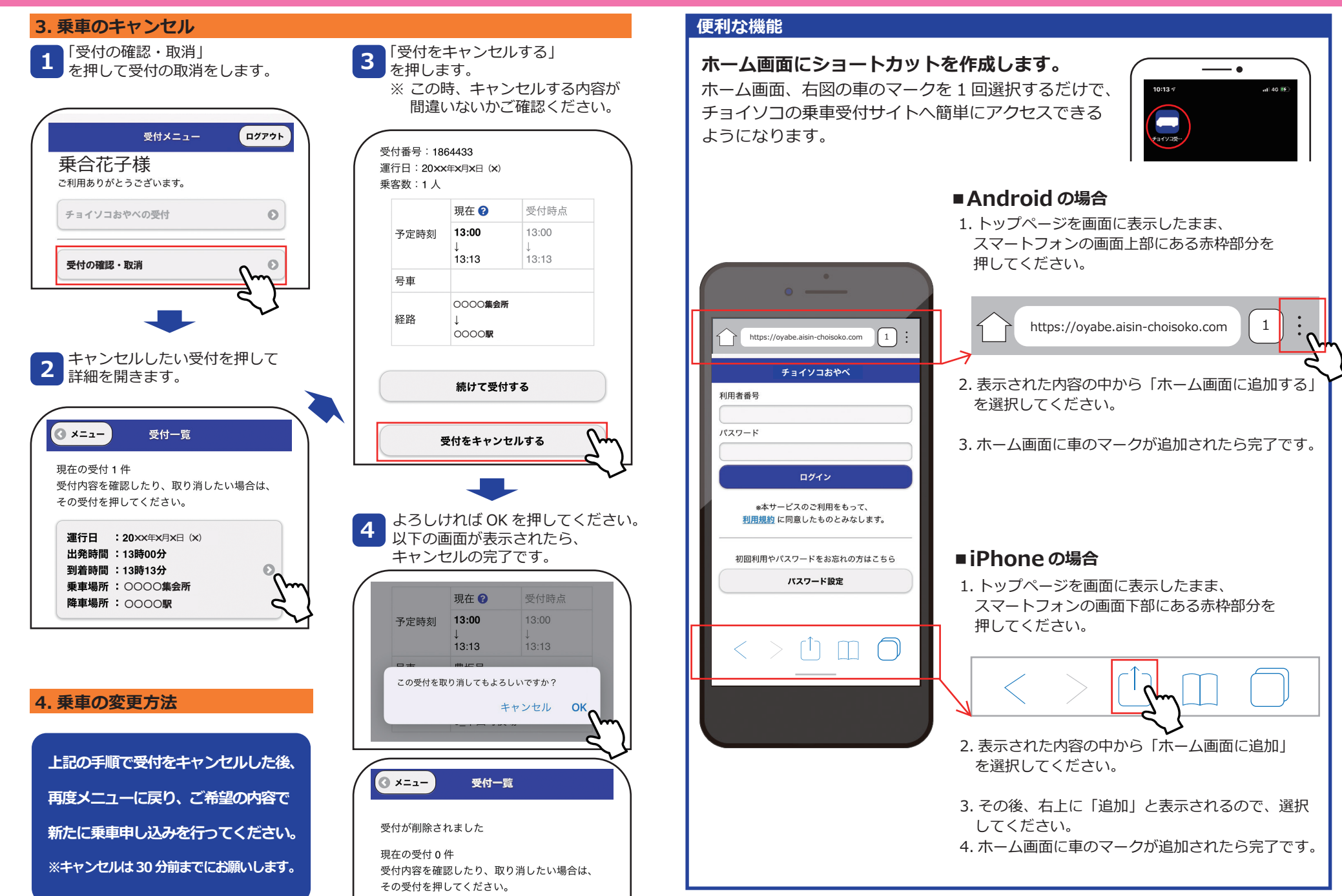